## RoeTest - Computer-Röhrenprüfgerät / Röhrenmessgerät (c) - Helmut Weigl www.roehrentest.de

## Stapelverarbeitung: 25.03.2018

Oft ist der Arbeitsablauf immer der Gleiche:

Fadentest - Kurzschlusstest - statische Messung - vielleicht Kennlinie - drucken speichern, Kennlinien vergleichen...

Um dies zu automatisieren gibt es eine Stapelverarbeitung. Man legt zuerst fest, welche Schritte man erledigen will:

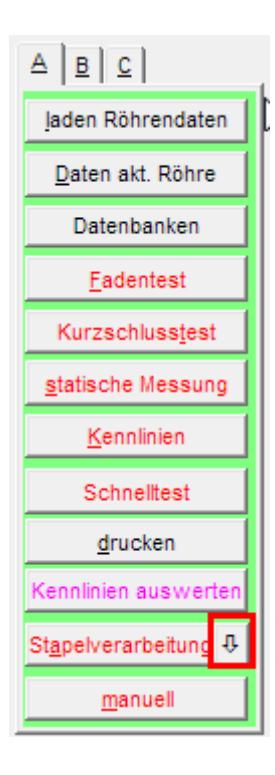

Anschließend kann man die Stapelverarbeitung starten:

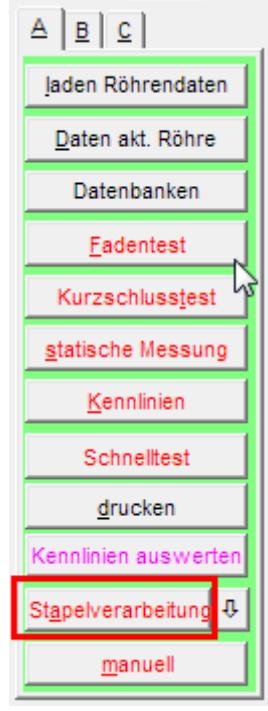

## Beschreibung der Funktionen:

Die meisten Funktionen sind auch manuell, durch drücken der entsprechenden Buttons ausführbar und werden deshalb nicht ausführlich beschrieben.

\_\_\_\_\_\_\_\_\_\_\_\_\_\_\_\_\_\_\_\_\_\_\_\_\_\_\_\_\_\_\_\_\_\_\_\_\_\_\_\_\_\_\_\_\_\_\_\_\_\_\_\_\_\_\_\_\_\_\_\_\_\_\_\_\_\_

\_\_\_\_\_\_\_\_\_\_\_\_\_\_\_\_\_\_\_\_\_\_\_\_\_\_\_\_\_\_\_\_\_\_\_\_\_\_\_\_\_\_\_\_\_\_\_\_\_\_\_\_\_\_\_\_\_\_\_\_\_\_\_\_\_\_

Bemerkung:

Stapeljob 1: nächste ID, prüft Röhre mit normalen Daten; kopiert Ergebnis in Tabelle; startet dann Stapeljob 2

Bemerkungsfeld: Hier sollte beschrieben werden, was der Stapeljob tut.

 $\overline{\nabla}$  neu (Messdaten löschen) + nächste ID

= alle Felder leeren, nächste ID# (sinnvoll, wenn von derselben Röhrentype mehrere hintereinander gemessen werden sollen). Die nächste ID hängt davon ab, ob mit der Bestandsdatenbank gearbeitet wird.

Ist in der Stapelverarbeitung

aktiviert, dann wird immer der nächste freie Datensatz in der Bestandsdatenbank verwendet.

\_\_\_\_\_\_\_\_\_\_\_\_\_\_\_\_\_\_\_\_\_\_\_\_\_\_\_\_\_\_\_\_\_\_\_\_\_\_\_\_\_\_\_\_\_\_\_\_\_\_\_\_\_\_\_\_\_\_\_\_\_\_\_\_\_\_

v laden Röhrendaten + nächste ID leeres Feld = Auswahlmenü, oder Doppelklick für bestimmte Daten: **EF804S** 

Wenn das rechte Feld leer ist, dann wird das Auswahlfenster zum laden neuer Röhrendaten angezeigt.

Wenn im rechten Feld ein Eintrag ist, werden die Röhrendaten zu diesem Datensatz geladen. Das rechte Feld kann gefüllt werden, indem darauf ein Doppelklick mit der Maus erfolgt und der gewünschte Datensatz ausgewählt wird.

\_\_\_\_\_\_\_\_\_\_\_\_\_\_\_\_\_\_\_\_\_\_\_\_\_\_\_\_\_\_\_\_\_\_\_\_\_\_\_\_\_\_\_\_\_\_\_\_\_\_\_\_\_\_\_\_\_\_\_\_\_\_\_\_\_\_

\_\_\_\_\_\_\_\_\_\_\_\_\_\_\_\_\_\_\_\_\_\_\_\_\_\_\_\_\_\_\_\_\_\_\_\_\_\_\_\_\_\_\_\_\_\_\_\_\_\_\_\_\_\_\_\_\_\_\_\_\_\_\_\_\_\_

□ laden Messdaten

Öffnet Fester zum laden früher gespeicherter Messdaten

 $\Box$  Fadentest

Prüfen des Heizfadens (sofern die Röhrenart dies zulässt)

 $\Box$  Kurzschlusstest

## Kurzschlusstest (sofern die Röhrenart dies zulässt)

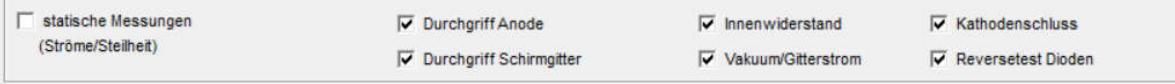

\_\_\_\_\_\_\_\_\_\_\_\_\_\_\_\_\_\_\_\_\_\_\_\_\_\_\_\_\_\_\_\_\_\_\_\_\_\_\_\_\_\_\_\_\_\_\_\_\_\_\_\_\_\_\_\_\_\_\_\_\_\_\_\_\_\_

Statische Messung, wobei einzeln bestimmt werden kann, welche Tests erfolgen sollen (sofern die Röhrenart dies zulässt)

\_\_\_\_\_\_\_\_\_\_\_\_\_\_\_\_\_\_\_\_\_\_\_\_\_\_\_\_\_\_\_\_\_\_\_\_\_\_\_\_\_\_\_\_\_\_\_\_\_\_\_\_\_\_\_\_\_\_\_\_\_\_\_\_\_\_

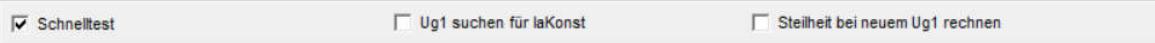

Statische Messung in Kurzform (nur Ströme und Steilheit).

Ug1 suchen für Ia Konst: Es wird diejenige Gitterspannung (Ug1) gesucht, bei welcher der Nennstrom (Ua) fließt.

Steilheit bei neuem Ug1 rechnen: Die Steilheit wird bei der gefundenen Ug1 ermittelt.

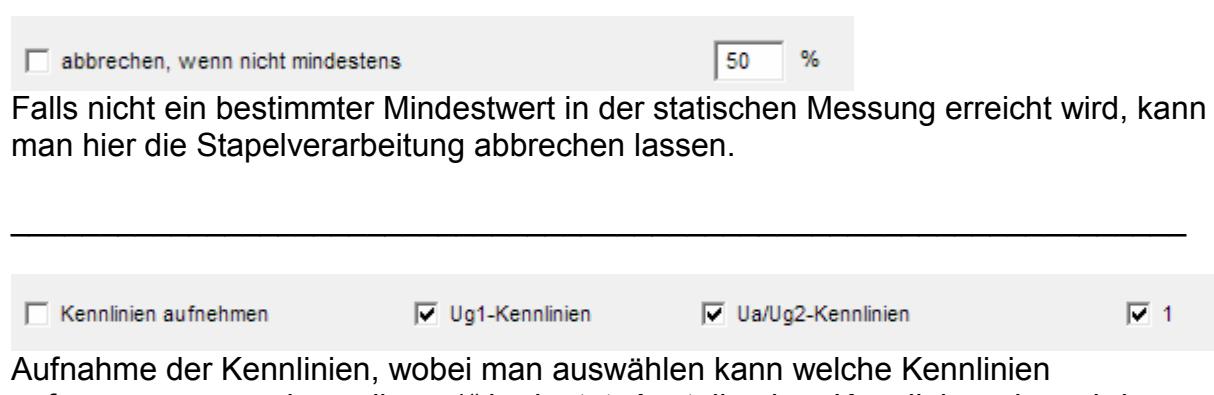

\_\_\_\_\_\_\_\_\_\_\_\_\_\_\_\_\_\_\_\_\_\_\_\_\_\_\_\_\_\_\_\_\_\_\_\_\_\_\_\_\_\_\_\_\_\_\_\_\_\_\_\_\_\_\_\_\_\_\_\_\_\_\_\_\_\_

aufgenommen werden sollen. "1" bedeutet: Anstelle einer Kennlinienschar wird nur eine Kennlinie aufgenommen.

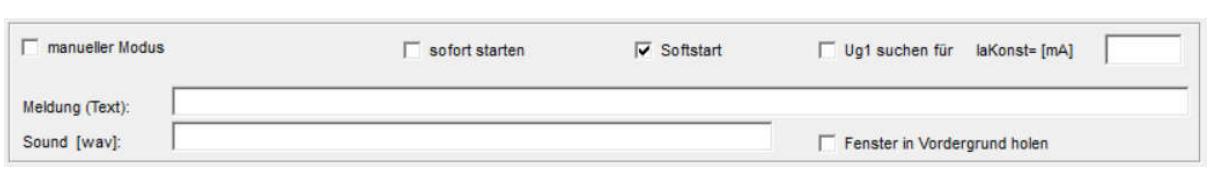

Startet den manuellen Modus

Suche G1: Es kann im manuellen Modus nach IaKonst gesucht werden. Dabei kann der gesuchte Ia hier vorgegeben werden. Wird hier "0" angegeben wird der typ. Wert, wie in der Röhrendatenbank gespeichert, verwendet.

Meldung: Hier kann ein Meldungstext erfasst werden (was soll manuell getan werden?).

Sound (wav-Datei mit Doppelklick suchen): Wird abgespielt bei Start des manuellen Modus.

\_\_\_\_\_\_\_\_\_\_\_\_\_\_\_\_\_\_\_\_\_\_\_\_\_\_\_\_\_\_\_\_\_\_\_\_\_\_\_\_\_\_\_\_\_\_\_\_\_\_\_\_\_\_\_\_\_\_\_\_\_\_\_\_\_\_

 $\_$  , and the contribution of the contribution of  $\mathcal{L}_\mathcal{A}$  , and the contribution of  $\mathcal{L}_\mathcal{A}$ 

Stabi/Glimmlampe

 $\overline{\mathsf{v}}$  Messung starten

Startet das Stabi/Glimmlampenfenster (sofern die Röhrenart dies zulässt)

 $\Gamma$  Nixie

Startet das Fenster Nixie (sofern die Röhrenart dies zulässt)

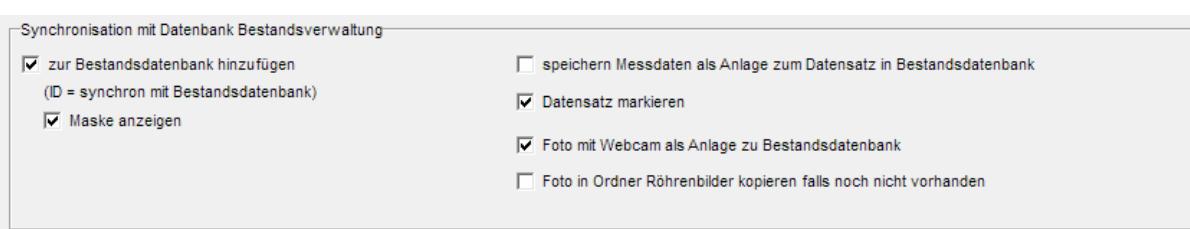

\_\_\_\_\_\_\_\_\_\_\_\_\_\_\_\_\_\_\_\_\_\_\_\_\_\_\_\_\_\_\_\_\_\_\_\_\_\_\_\_\_\_\_\_\_\_\_\_\_\_\_\_\_\_\_\_\_\_\_\_\_\_\_\_\_\_

Dieser Abschnitt ist zuständig für die automatische Speicherung der Röhren in der neuen Bestandsdatenbank (tubestock.dbf).

√ zur Bestandsdatenbank hinzufügen

Sehr wichtig: Ist das hinzufügen aktiviert (ID = synchron mit Bestandsdatenbank), dann

werden die ID-Nummern mit der Bestandsdatenbank synchronisiert. Die ID entsprechen den Datensatznummern der Bestandsdatenbank. Auf diese Weise ist ein schneller Zugriff ohne Suche möglich. Die ID's können nicht frei vergeben werden (was ja keinen Sinn machen würde).

□ speichern Messdaten als Anlage zum Datensatz in Bestandsdatenbank fügt die Messdaten als Anlage zum jeweiligen Datensatz in der Bestandsdatenbank hinzu.

 $\overline{v}$  Datensatz markieren markiert den Datensatz in der Bestandsdatenbank. Man könnte später alle markierten selektieren und weiß, was neu hinzugekommen ist (um zum Beispiel Verpackungsrollen zu drucken).

\_\_\_\_\_\_\_\_\_\_\_\_\_\_\_\_\_\_\_\_\_\_\_\_\_\_\_\_\_\_\_\_\_\_\_\_\_\_\_\_\_\_\_\_\_\_\_\_\_\_\_\_\_\_\_\_\_\_\_\_\_\_\_\_\_\_

\_\_\_\_\_\_\_\_\_\_\_\_\_\_\_\_\_\_\_\_\_\_\_\_\_\_\_\_\_\_\_\_\_\_\_\_\_\_\_\_\_\_\_\_\_\_\_\_\_\_\_\_\_\_\_\_\_\_\_\_\_\_\_\_\_\_

\_\_\_\_\_\_\_\_\_\_\_\_\_\_\_\_\_\_\_\_\_\_\_\_\_\_\_\_\_\_\_\_\_\_\_\_\_\_\_\_\_\_\_\_\_\_\_\_\_\_\_\_\_\_\_\_\_\_\_\_\_\_\_\_\_\_

√ Foto mit Webcam als Anlage zu Bestandsdatenbank ermöglicht ein Foto der Röhre mit einer Webcam zu machen (siehe separaten Tipp)

Foto in Ordner Röhrenbilder kopieren falls noch nicht vorhanden

 kopiert das Webcam-Foto in den allgemeinen Ordner "Röhrenbilder", falls dort unter der Röhrenbezeichnung noch kein Bild vorhanden sein sollte. Damit würde das Bild auch in der Messsoftware und der Röhrendatenbank angezeigt.

\_\_\_\_\_\_\_\_\_\_\_\_\_\_\_\_\_\_\_\_\_\_\_\_\_\_\_\_\_\_\_\_\_\_\_\_\_\_\_\_\_\_\_\_\_\_\_\_\_\_\_\_\_\_\_\_\_\_\_\_\_\_\_\_\_\_

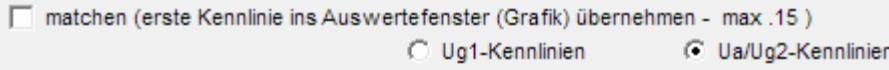

(ohne easy-match Tabelle)

Die erste Kennlinie wird in die Auswertegrafik übernommen. Dabei kann ausgewählt werden, ob die Eingangs- oder Ausgangskennlinie übernommen wird. Übernommen wird jeweils die erste Kennlinie der Kennlinienschaar. Es reicht deshalb zum Vergleich, wenn nur eine Kennlinie aufgenommen wird. In der Auswertegrafik können bis zu 15 Kennlinien dargestellt werden. Beim 16-ten mal wird die erste Kennlinie wieder überschrieben.

 $\_$  , and the contribution of the contribution of  $\mathcal{L}_\mathcal{A}$  , and the contribution of  $\mathcal{L}_\mathcal{A}$ 

matchen - in Auswertefester easy-match-Tabelle übernehmen

Beliebig viele Kennliniendaten werden in die Tabelle "easy-match" im Auswertefenster geschrieben. Im Auswertefenster können dann mit Mausklick auf die Tabelle die Kennlinien einfach in der Grafik dargestellt und Röhren komfortabel gematcht werden. Diese Funktion bietet sich an, wenn aus einer größeren Menge von Röhren gematcht werden soll. Auch können die Kennliniendaten über die Windows-Zwischenablage in andere Andwendungen (z.B. Excel) importiert werden (siehe auch separaten Tipp zu easy-match).

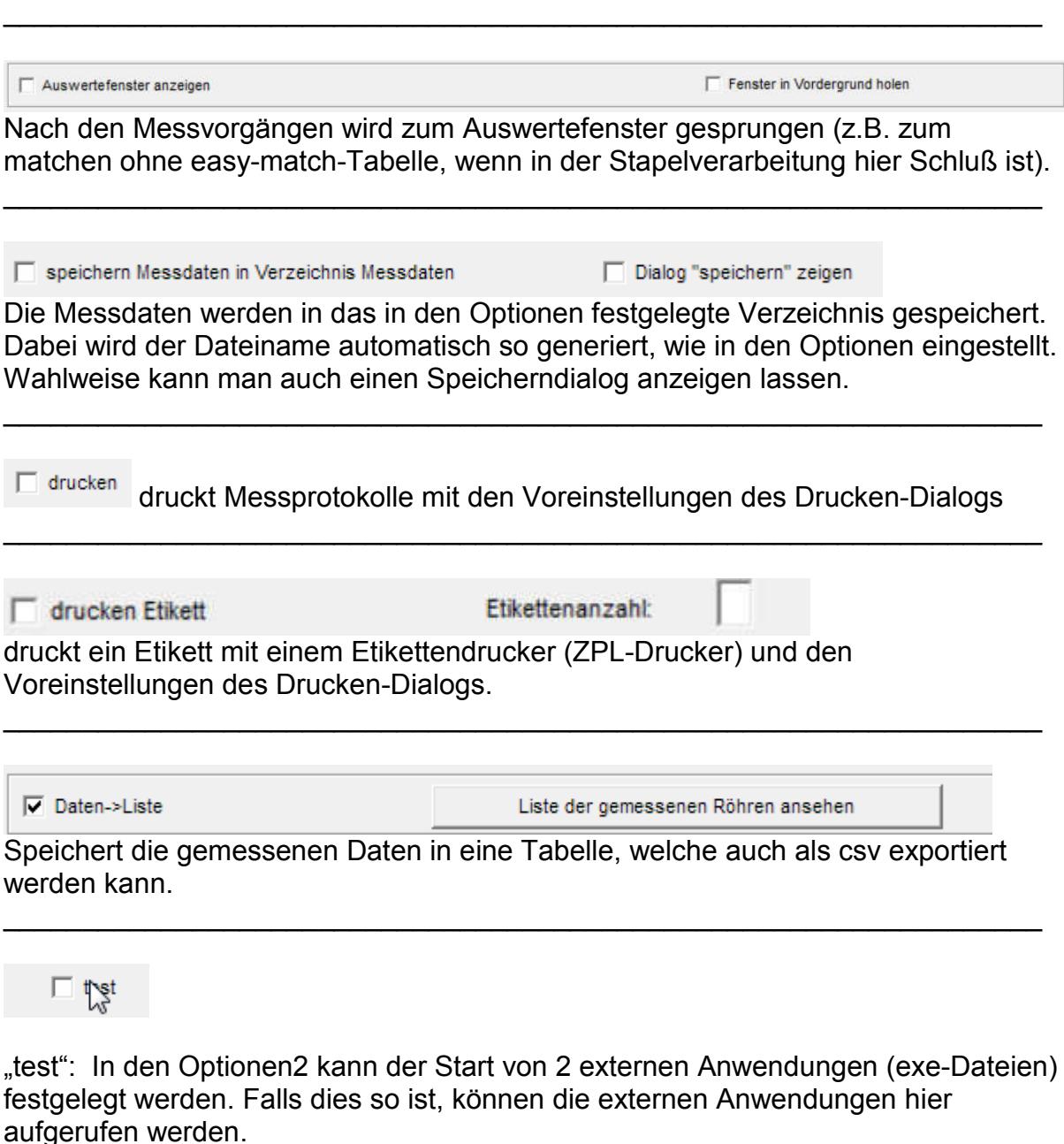

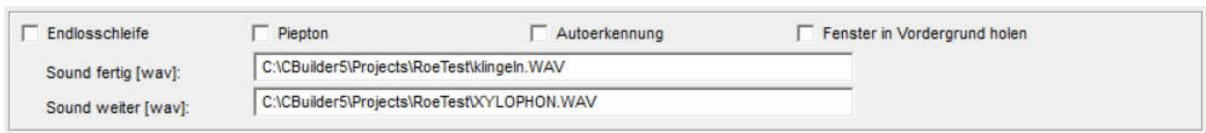

 $\_$  , and the contribution of the contribution of  $\mathcal{L}_\mathcal{A}$  , and the contribution of  $\mathcal{L}_\mathcal{A}$ 

Ist dieser Punkt markiert, erfolgt die Abarbeitung der Stapelbefehle solange, bis abgebrochen wird.

Autoerkennung: Am Ende der Endlosschleife wird dazu aufgefordert eine neue Röhre einzusetzen. Das System erkennt automatisch ob eine Röhre gezogen und wieder eingesetzt wurde. Aus Sicherheitsgründen habe ich nur bestimmte Röhrenfassungen und nur Röhren ohne Obenanschluss dafür zugelassen.

Vorsicht: Die Messung startet automatisch. Es können dann hohe Spannungen an den Fassungskontakten anliegen. Nutzen Sie diese Funktion nur, wenn Berührungsschutz sichergestellt ist (-> nur Fassungsboxen mit jeweils einer Röhrenfassung verwenden).

Sie können einen Ton (beep) oder eine WAV-Datei abspielen lassen, sobald zum Einsetzen einer neuen Röhre aufgefordert wird und sobald die Messung fortgesetzt wird.

\_\_\_\_\_\_\_\_\_\_\_\_\_\_\_\_\_\_\_\_\_\_\_\_\_\_\_\_\_\_\_\_\_\_\_\_\_\_\_\_\_\_\_\_\_\_\_\_\_\_\_\_\_\_\_\_\_\_\_\_\_\_\_\_\_\_

C:\CBuilder5\Projects\RoeTest\Stapeljob2.job starte Stapeljob:

Lädt einen anderen Stapeljob und führt diesen aus. Auf diese Weise können auch kompliziert verschachtelte Aufgaben erledigt werden.

Beispiel:

Jemand möchte Röhren mit zwei verschiedenen Messdaten messen und die Daten in die Tabelle "gemessene Röhren schreiben". Dazu werden zwei Stapeljobs angelegt, welche sich gegenseitig aufrufen.

Stapeljob 1: nächste ID, lade Röhrendaten "erster Datensatz", Schnelltest; kopiere Ergebnis in Tabelle; starte Stapeljob 2

Stapeljob 2: lade Röhrendaten "zweiter Datensatz"; Schnelltest, kopiere Ergebnis in Tabelle; zeige am Ende Fenster "Endlosschleife" zum Röhrenwechsel; starte Stapeljob 1

Der Stapeljob 1 ist zu laden und zu starten. Wird abgebrochen, startet das Programm automatisch wieder mit dem Stapeljob 1.

 $\_$  , and the set of the set of the set of the set of the set of the set of the set of the set of the set of the set of the set of the set of the set of the set of the set of the set of the set of the set of the set of th

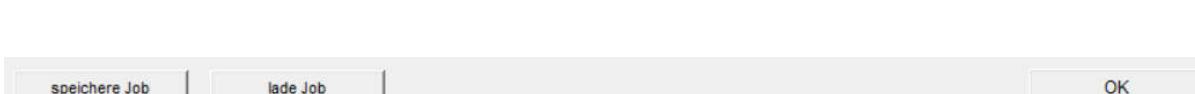

Laden und speichern von Stapeljobs.

Der zuletzt geladene wird automatisch bei Neustart der Software wieder geladen. \_\_\_\_\_\_\_\_\_\_\_\_\_\_\_\_\_\_\_\_\_\_\_\_\_\_\_\_\_\_\_\_\_\_\_\_\_\_\_\_\_\_\_\_\_\_\_\_\_\_\_\_\_\_\_\_\_\_\_\_\_\_\_\_\_\_